### **Q: What is the TVP-SP1BK ClearSky Bluetooth VoIP Phone Kit?**

**A**: The TVP-SP1BK ClearSky Bluetooth VoIP Phone Kit enhances the Skype application with the speed and reliability of the new Bluetooth 2.0 + EDR standard. Skype users can make and receive calls, view Skype contacts, and keep track of Skype In/Out Credits right on the TVP-SP1BK wireless handset. Best of all, users can remote control Skype application up to 100m away from the computer using TRENDnet's ClearSky Bluetooth VoIP Phone Kit.

#### **Q: Does the ClearSky Bluetooth Phone Kit work with Linux or MacOS operating system?**

A: Currently the ClearSky Bluetooth Phone Kit only works with Windows 2000/XP/2003 operating systems. All other operating systems are unsupported at this time.

#### **Q: How many ring tones does the ClearSky Bluetooth Phone have?**

A: The TVP-SP1BK ClearSky Bluetooth Phone comes with 4 music ring tones.

#### **Q: Can I use my ClearSky Bluetooth Phone Kit with other programs besides Skype?**

A: The ClearSky Bluetooth Phone Kit will work with alternative programs such as MSN Messenger, Yahoo, and Net2Phone. When using any messenger program other than Skype you will be limited to using the phone kit as a Bluetooth headset. The main difference is that you are unable to control the different messenger applications through the phone.

#### **Q: What size is the earphone jack on the TVP-SP1BK ClearSky Bluetooth Phone?**

A: The ClearSky Bluetooth Phone supports any headset using a 2.5mm earphone jack.

#### **Q: Does TRENDnet offer a holster/belt clip for the ClearSky Bluetooth Phone?**

A: Currently TRENDnet doesn't offer a holster/belt clip that supports the ClearSky Bluetooth Phone.

#### **Q: I already have a Bluetooth adapter installed on my computer; will I still be able to use the TVP-SP1BK ClearSky Bluetooth VoIP Phone Kit?**

A: Yes, the TVP-SP1BK ClearSky Bluetooth VoIP Phone Kit will work, but it is required to uninstall all preexisting Bluetooth drivers & utilities. Continuing to use the TVP-SP1B (ClearSky Bluetooth 2.0 VoIP Phone) with preexisting Bluetooth devices will not achieve the same results as the included TBW-104UB (ClearSky Bluetooth 2.0 USB Dongle), and alternative adapters will only support voice communication.

#### **Q: Does the ClearSky Bluetooth Phone come with built-in full duplex speaker phone?**

**A**: Currently the ClearSky Bluetooth Phone doesn't come with speaker phone.

#### **Q: Does the ClearSky Bluetooth Phone have a backlight for using Skype in low light environments?**

A: The ClearSky Bluetooth Phone has a backlight to help view the LCD menu and numerical keypad in no/low light environment.

#### **Q: I use Skype for conference calling; does the ClearSky Bluetooth Phone support this feature?**

A: Using the ClearSky Bluetooth phone you are able to make conference calls easily without even touching your computer. For more detailed information using this and other phone features please refer to the User's Guide.

### **Q: I installed the ClearSky Bluetooth Phone Kit, but Skype doesn't respond to the phone's button commands.**

- A: This is caused by booting up the computer without the Bluetooth adapter plugged in. If the adapter is plugged in after the Windows desktop appears, it will work only as a headset. The TVP-SP1BK handset will no longer communicate with Skype program. In some cases, Skpye phone features are completely disabled on the computer. This issue can be easily avoided by inserting the Bluetooth adapter prior to powering on the PC. Alternatively, you can follow the steps below to regain full functionality.
	- **Step 1.** Right-click the **Bluetooth** icon in your task tray (located at the bottom right of your Windows desktop) and select **Exit** to close the Bluetooth utility.

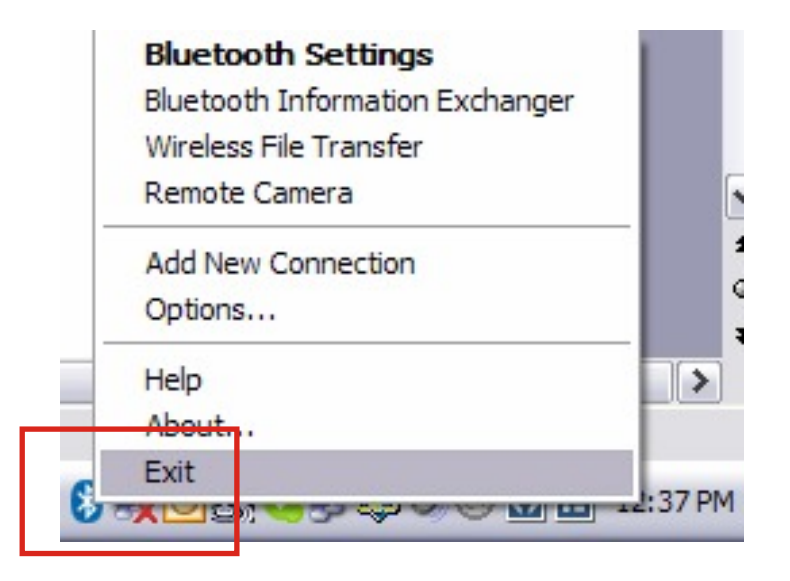

**Step 2.** A confirmation Window will appear and within the window, click **Yes** to close the Bluetooth Utility.

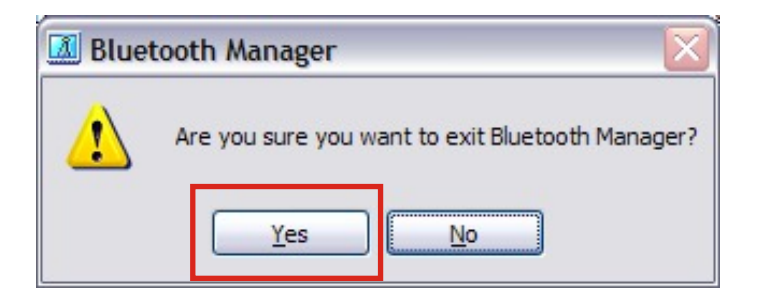

**Step 3.** If the phone utility is open then right-click the red icon and select **Exit**.

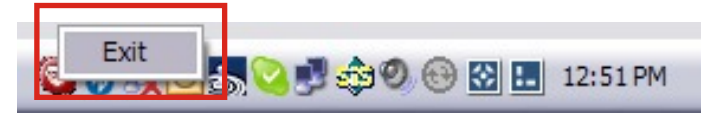

<u> De San Antonio de San Antonio de San Antonio de San Antonio de San Antonio de San Antonio de San Antonio de S</u>

**Step 4.** Click **Start>All Programs >Bluetooth >Bluetooth Settings** to open the Bluetooth Utility. Once the Utility is open the Bluetooth icon will reappear in the bottom right Task Tray. Close the Bluetooth Settings window.

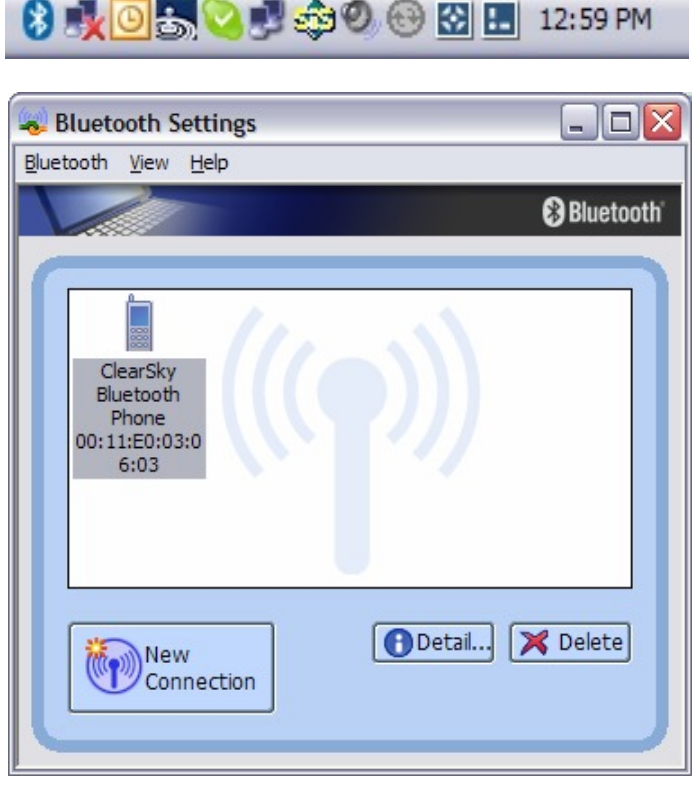

**Step 5.** Power on the ClearSky Bluetooth phone, click the **Menu** button and select **Pairing**.

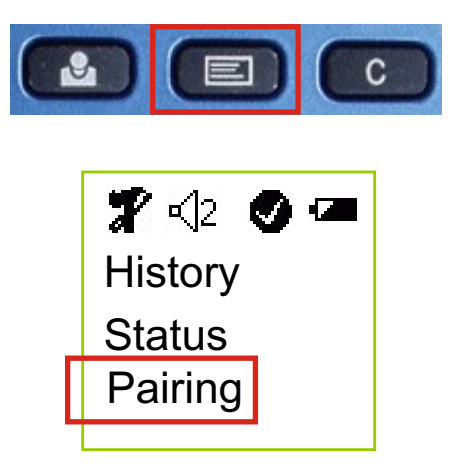

**Step 6.** Click **Start >Programs >TRENDnet TVP-SP1B >BT Phone Setting Utility**. Within the Setting Utility window click **Search**. A new window will appear, click **OK**.

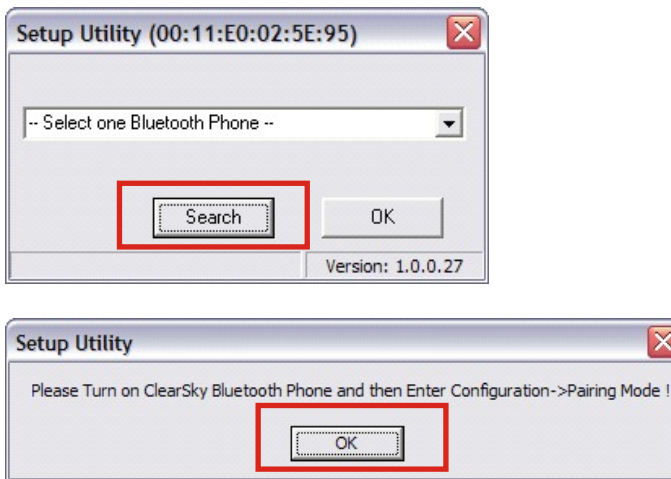

**Step 7.** Select the ClearSky Bluetooth Phone identified by its MAC address (found underneath the battery pack) within the drop down menu. Once the phone is selected click **OK.**

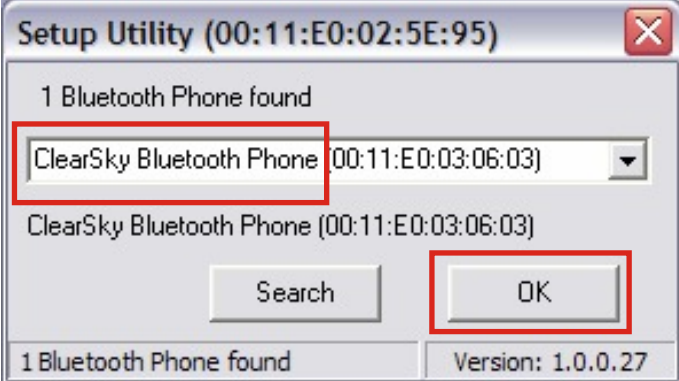

**Step 8.** Click **OK.**

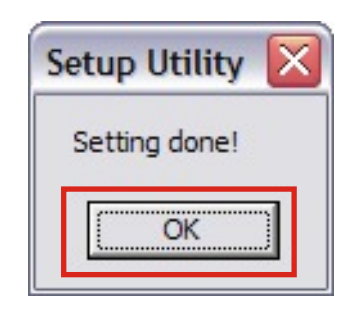

**Step 9.** Click **Yes** to automatically start the phone utility.

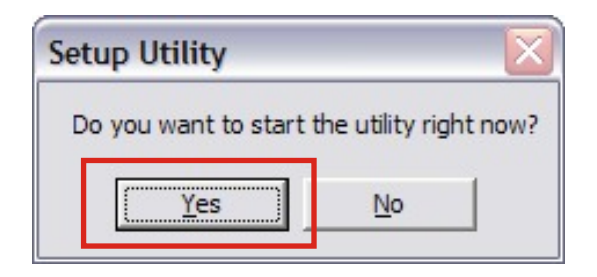

**Step 10.** To re-sync the phone to your Skype account, press the **Contact** button on the ClearSky Bluetooth Phone. If your Contacts are displayed you have successfully reestablished the Bluetooth link. There will also be a Check mark shown on the LCD Display indicating a successful link.

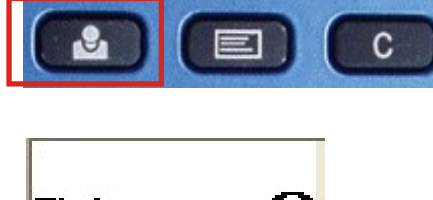

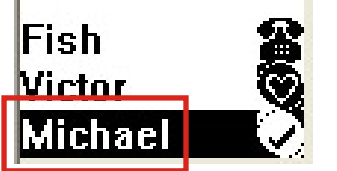

#### **Q: When I am using other programs the audio still comes from the Bluetooth Phone and not my computer speakers, what can I do to fix this?**

- **A**: This is normal because the phone can also act like a remote Bluetooth speaker. This means that you can play your audio files and listen to them. You will need to change audio source and destination devices in the Control Panel. Following the steps below will disable all functions of the ClearSky Bluetooth Phone Kit. If you decide to use the phone again please follow the steps in Question/Answer 11 to regain full ClearSky Bluetooth Phone operation.
	- **Step 1.** Click **Start >Settings >Control Panel** and double-click **Sound and Audio Devices**.

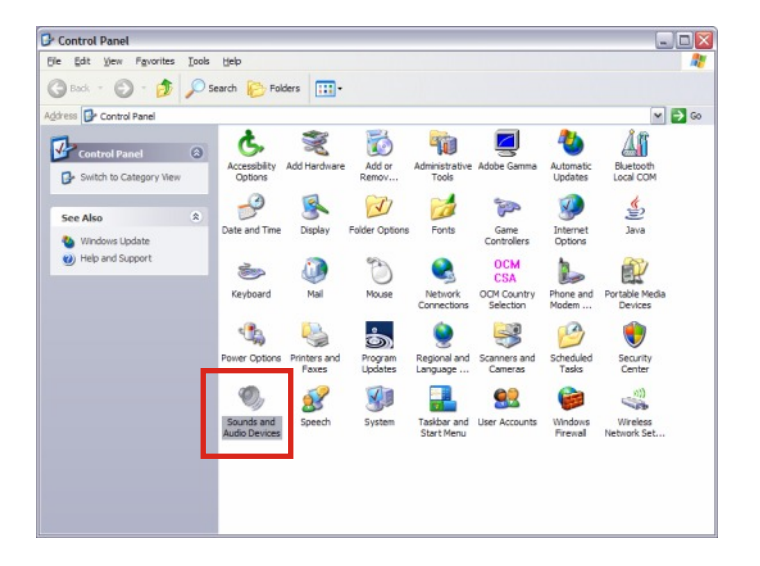

**Step 2.** Click the **Audio** tab at the top of the window. In the "Sound playback" & "Sound recording" drop down menus change the **Default device** from "Bluetooth Wave" to the default sound adapter on you computer.

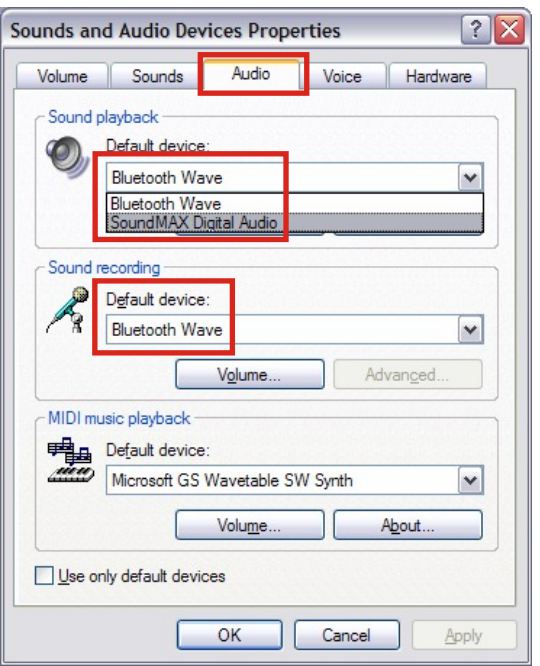

**Step 3.** Click the **Voice** tab at the top of the window. In the "Voice playback" & "Voice recording" drop down menus change the **Default** device from "Bluetooth Wave" to the default sound adapter on you computer. Click **Apply.**

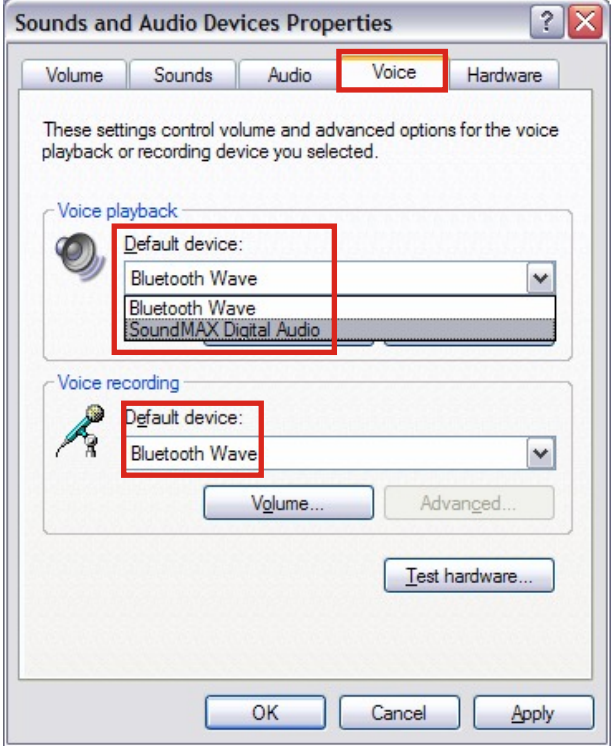